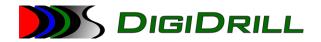

# LoggerService2 User Guide

| Date       | Version Number | Document Changes                         |
|------------|----------------|------------------------------------------|
| 1/1/2020   | 1.0            | N. Benson: Initial draft                 |
| 11/23/2020 | 1.1            | N. Benson; update screenshots / etc.     |
| 12/10/2020 | 1.1            | N. Benson; added installation procedures |
|            |                |                                          |
|            |                |                                          |
|            |                |                                          |
|            |                |                                          |
|            |                |                                          |
|            |                |                                          |

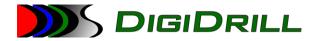

# Table of Contents

| 1. 1      |                                                    | General Overview        |
|-----------|----------------------------------------------------|-------------------------|
|           |                                                    | 4                       |
|           |                                                    |                         |
|           |                                                    |                         |
|           | alling the LoggerService Deployment Bundle         |                         |
| 2.1.1.    | Get the bundle                                     |                         |
| 2.1.2.    | Prepare the bundle on the server                   | 4                       |
| 2.1.3.    | Prepare Windows for the installer script           | 4                       |
| 2.1.4.    | Running the Installer Script                       | 5                       |
| 2.2. Acti | vating the License                                 | 8                       |
| 2.2.1.    | Manual Request for an Electronic License           | 8                       |
| 2.2.2.    | Installer Bundle Request for an Electronic License | 10                      |
| 2.2.3.    | Install the License                                | 10                      |
| 3. 3      |                                                    | User Interface Overview |
|           |                                                    | 11                      |
| 3.1. Mai  | n Display                                          | 11                      |
| 3.1.1.    | Logger Service Settings                            | 11                      |
| 3.2. Acti | vity Selection                                     | 12                      |
| 3.3. Run  | time/Status Information:                           | 12                      |
|           |                                                    | ,                       |
|           |                                                    | 13                      |
| 4.1. Loca | al WITSML Server                                   | 13                      |
| 4.2. Con  | nections                                           | 14                      |
| 4.2.1.    | Connection Protocols                               | 15                      |
| 4.2.2.    | Connection Types                                   | 17                      |
| 4.2.3.    | Outgoing Data                                      | 17                      |
| 4.3. Log  | Configuration                                      | 18                      |
| 4.3.1.    | Other Settings                                     | 18                      |
| 5. 5      |                                                    | Activity: Monitoring    |
|           |                                                    | 20                      |
| 5.1. Erro | r Log Monitor                                      | 20                      |

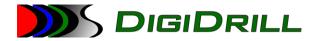

| 6. | 6    |                      | Activity: Sync Config |
|----|------|----------------------|-----------------------|
|    |      |                      | 21                    |
| 7. | 7    |                      | Runtime Information   |
|    |      |                      | 21                    |
| 8. | 8    |                      | Basic Procedures      |
|    |      |                      | 21                    |
|    | 8.1. | Creating a New Well  | 21                    |
|    | 8.2. | Creating a Sidetrack | 21                    |
| 9. | 9    |                      | Troubleshooting       |
|    |      |                      | 22                    |

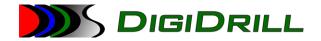

## 1. General Overview

DigiDrill LoggerService2 is multi-protocol, multi-media rig data multiplexor and aggregator. Data can be collected and re-transmitted across a variety of protocols and media (connection types). Data can also be stored locally as WITSML 1.4.1. This WITSML-formatted data can be synchronized to/from remote servers.

The application provides a variety of functionality for applying formulas, offsets, etc. to data being recorded. The WITSML server used to record aggregated data can be either local, or remote.

Additionally, there are specific features designed to support RTOC operations including auto-recording surveys, notifying of jumps in depth/time data indices, setting recording intervals, etc.

## 2. Installation

The LoggerService application has several dependencies that must be installed and running in order for it to operate properly.

- A local (PDS) WITSML server
- MongoDB for WITSML data storage
- CodeMeter runtime licensing service
- LoggerService application & UI

A complete application installation "bundle" can be provided which installs and configures each component and generates a license request that DigiDrill can authorize and apply to the server. The installation bundle supports

- Windows 8.1 / Server 2012
- Windows 10 / Server 2016+

## 2.1. Installing the LoggerService Deployment Bundle

## 2.1.1. Get the bundle

DigiDrill will provide you with an installation bundle ZIP. This will most likely be the URL required to download the latest version of the bundle.

## 2.1.2. Prepare the bundle on the server

Copy the bundle to the server, and uncompress it somewhere. Typically we recommend "C:\Temp\Bundle". Documentation moving forward will reference this path.

## 2.1.3. Prepare Windows for the installer script

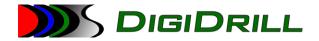

#### 2.1.3.1. Server 2012 Installation Requirements

In order to reduce the number of reboots required during installation, and keep the installation process easy we recommend that you install the following two updates **manually** before running the install script. Each update *may* require a reboot, depending on the state of the operating system. Some systems may have one or both of these updates already applied. This step is not required for Server 2016+.

The prerequisites can be found in "C:\Temp\Bundle\windows". They should be installed manually in the following order:

- Win8.1AndW2K12R2-KB3191564-x64.exe
  - This updates the system to the latest Windows Powershell, required by the installer scripts
- NDP472-KB4054530-x86-x64-AlIOS-ENU.exe
  - This is the .NET 4.7 runtime offline installer, required by the LoggerService application

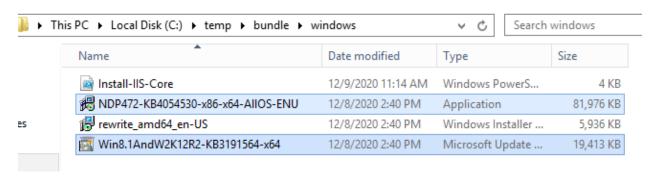

Each of these installers may required a reboot when complete. Once each has been installed, and system rebooted the final time you are ready to move forward and execute the installer script.

#### 2.1.3.2. Server 2016 Installation Requirements

Windows 10 / Server 2016+ have all the required prerequisites installed by default. There are no additional steps beyond running the installer script.

## 2.1.4. Running the Installer Script

The installer script is a collection of Powershell scripts which automate the installation of required Windows features, the WITSML server, DigiDrill LoggerService application, and the DigiDrill/PDS WITSML Studio Desktop application.

The first step is to open a Powershell prompt as an administrator.

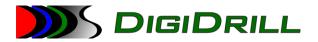

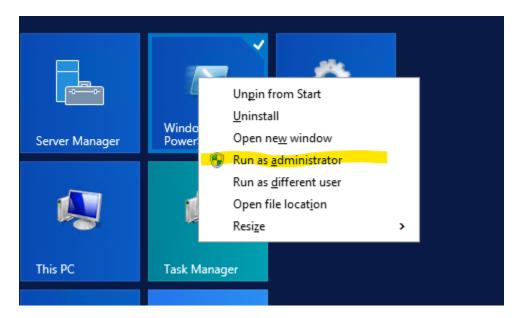

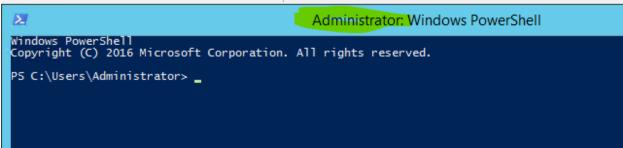

Once you have opened the Powershell prompt, change directories to "C:\temp\bundle", then execute the Run-InstallWitsmlServer.ps1 script.

```
Windows PowerShell
Copyright (C) 2016 Microsoft Corporation. All rights reserved.
PS C:\Users\Administrator> cd \temp\bundle
PS C:\temp\bundle> .\Run-InstallWitsmlServer.ps1_
```

You will immediately be prompted to enter information regarding the WITSML service user (for communicating with the WITSML server) as well as the MongoDB user/database/password (to allow the WITSML server to communicate with MongoDB).

| Property  | Description                        | Notes |
|-----------|------------------------------------|-------|
| storeUser | The username provided to the       |       |
|           | LoggerService application to allow |       |

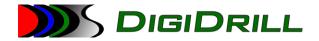

|               | it to connect, authenticate, and use the local WITSML server                                             |                                               |
|---------------|----------------------------------------------------------------------------------------------------|-----------------------------------------------|
| storePassword | The password to be used by the LoggerService application when communicating with the local WITSML server |                                               |
| dbName        | The name of the MongoDB database to be used by the local WITSML server                                   | This should always be set to<br>"WitsmlStore" |
| dbUser        | The name of the MongoDB user allowing the WITSML server to communicate with MongoDB                      |                                               |
| dbPassword    | The password to be used by the WITSML server when communicating with MongoDB                             |                                               |

```
cmdlet Run-InstallWitsmlServer.ps1 at command pipeline position 1
Supply values for the following parameters:
storeUser: loggerservice
storePassword: d1g1dr1ll
dbName: WitsmlStore
dbUser: witsmladmin
dbPassword: d1g1dr1ll
```

Once all the values have been entered, the script will proceed in installing and configuring the application all required services. This part of the process can take anywhere from 10-45 minutes depending on the speed of the server, and the status of the components installed. Specifically, if the script has to install any components required for the web server (IIS) this could take a while.

Note: if you are installing on a clean machine that has not previously had a license activated on it, you will receive the following message at the end of the installer:

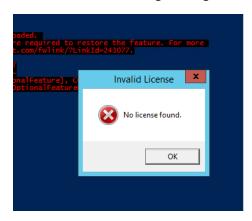

Ignore this and click "OK". The script will generate a license request file to be sent to DigiDrill, which will in turn send back a license activation to be applied to the server.

The application is now installed.

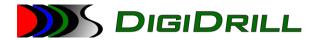

## 2.2. Activating the License

Once the installation script has completed, the license needs to be activated.

If you already have an activated license on the computer, you can skip this step.

If you are installing from the installer bundle, skip to 2.2.2.

If you have received a license activation file from DigiDrill, skip directly to 2.2.3.

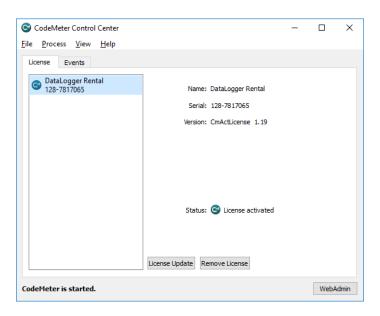

## 2.2.1. Manual Request for an Electronic License

- Open the CodeMeter Control Center (Start Menu -> CodeMeter -> CodeMeter Control Center)
- Click on the "DataLogger Rental" entry in the license list
- Click on the "Activate License" or "License Update" button

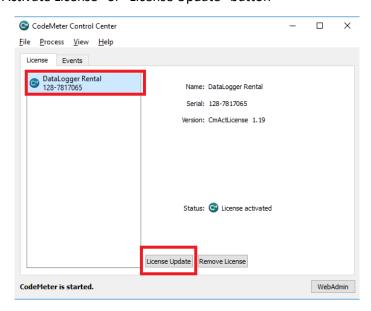

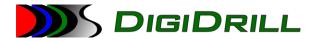

On the first page of the wizard click "Next"

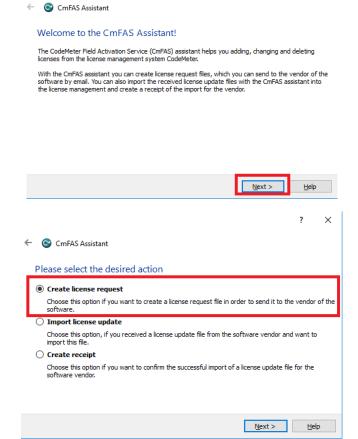

- Click "Next"
- When prompted, save the license request file to the computer

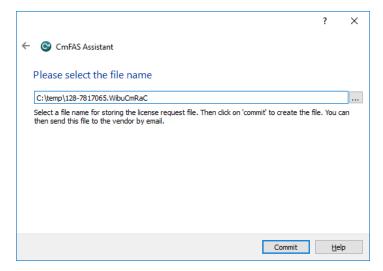

- Retrieve the license request file from the destination folder
- Send the request via e-mail to DigiDrill

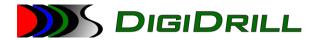

## 2.2.2. Installer Bundle Request for an Electronic License

The installer bundle automatically creates a license update request file located in "C:\DigiDrill". The file will be named to match the "Computer Name" property of the server, with the extension "WibuCmRAC"

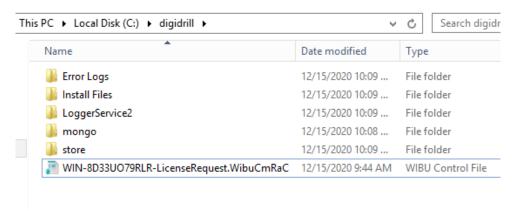

Send this file via e-mail to DigiDrill to activate it. Once you receive the activation file (WibuCmRAU) you can move on to 2.2.3.

#### 2.2.3. Install the License

Once a license request is received DigiDrill can generate a new electronic license file. We will send back a CodeMeter "remote update" file that contains the license. It needs to be installed/imported onto the computer to complete the process.

- Receive the remote update file from DigiDrill (WibuCmRAU)
- Copy the file to the computer that generated the request
- Double click on the file and answer "yes" when prompted to import/install the license.
- Verify in the CodeMeter Control Panel that the license has been activated

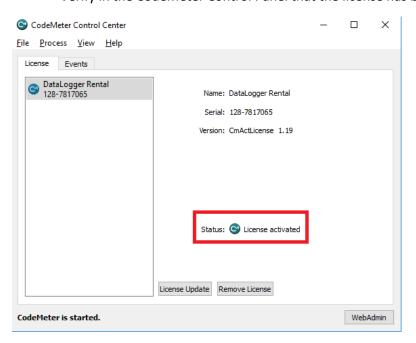

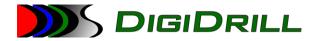

## 3. User Interface Overview

The LoggerService has 3 distinct control sections for setting up a job, managing settings, and viewing activity. You can see these sections in the screenshot below. This document will cover the setup and use for LoggerService.

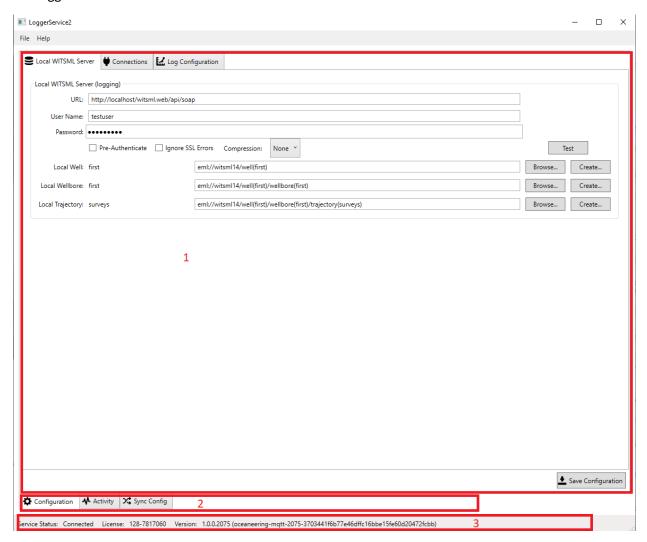

#### 3.1. Main Display

Section 1 is the main display area, and is where the active activity is displayed.

## 3.1.1. Logger Service Settings

These settings should be ignored. They allow changing the communication URL and port that that administration interface uses.

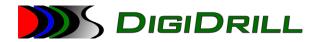

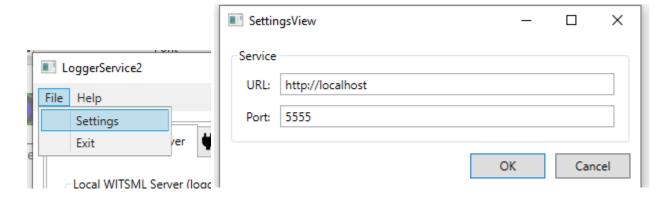

## 3.2. Activity Selection

Section 2 is where the user selects the activity (configuration, view data flow activity, configuration synchronization, etc.). The options and displays for the activity are shown in Section 1 - the main display.

## 3.3. Runtime/Status Information:

Section 3 is responsible for displaying the current runtime information as well as version/key numbers and current status.

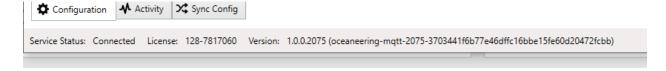

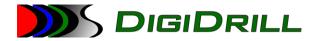

## 4. Activity: Configuration

This activity allows the user to:

- Configure the local logging database (Local WITSML Server settings)
  - Local server URL/credentials
  - Local server communication settings
  - Local server well/wellbore/trajectory for logging
- Create new incoming/outgoing connections
  - WITS-0 (Serial/IP server or client)
  - o MQTT Client (IP client)
  - Serial Delimited (Serial/IP server or client)
- Configure the properties for a connection
  - o Connection-specific properties and settings

#### 4.1. Local WITSML Server

The local WITSML server is the heart of all data storage for the LoggerService2 aggregator application. Data is collected from a variety of different connections, optionally has filters and formulas applied, and then is stored natively as WITSML 1.4.1 in the local store.

The configuration settings allow configuring the URL, authentication, connection options, and destination well/wellbore/trajectory.

Technically, the WITSML server is accessed via HTTP(S) and the WITSML SOAP API, so it can live anywhere network-accessible to the LoggerService. While it is recommended it live on the same hardware as the LoggerService it could be remote if required. "Local" is used primarily to denote that the LoggerService application expects to have <u>full control</u> of this server instance.

A properly configured LoggerService should have a URL, user, password. It must also have selections for the Local Well, Local Wellbore, and Local Trajectory.

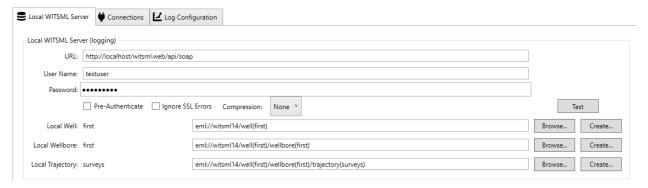

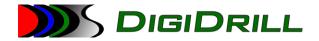

| Property / Control | Required | Description                                                                                                    |
|--------------------|----------|----------------------------------------------------------------------------------------------------|
| URL                | YES      | The URL of the WITSML server instance to be used by the LoggerService to record data                                                                                                    |
| User Name          | YES      | The user name for the WITSML server instance                                                                                                    |
| Password           | YES      | The password for the WITSML server instance                                                                                                    |
| Pre-Authenticate   | NO       | Forces the connection to authenticate ALL requests to the web service, including those that may not technically require it. This option is recommended in most cases and causes no harm if enabled even when not required.                                                                                                    |
| Ignore SSL Errors  | NO       | Allows the LoggerService to communicate via SSL to the WITSML server instance even when bad certificates are encountered (e.g. self-signed local certificates)                                                                                                    |
| Compression        | NO       | Configures the WITSML compression type to be used. GZip is currently the only available compression method. This should only be used with servers that are know to support GZip and defaults to "None". This option is recommended when the destination server is known to support it. The PDS WITSML serve provided with LoggerService <i>does</i> implement it. |
| Test               |          | Tests the connection with the configured URL and credentials                                                                                                    |
| Local Well         | YES      | Allows selection or creation of the WITSML well object that will contain all recorded data and objects                                                                                                    |
| Local Wellbore     | YES      | Allows selection or creation of the WITSML wellbore object that will contain recorded log, mudlog objects and data                                                                                                    |
| Local Trajectory   | YES      | Allows selection or creation of the WITSML trajectory object that will be used to store automatically-recorded surveys                                                                                                    |

## 4.2. Connections

Connections are uni-directional/bi-directional connections to/from data sources. Data can be accepted or transmitted to data sources (based on the connection type and protocol). For more information about specific connection protocols, see below.

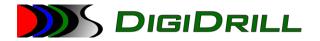

#### 4.2.1. Connection Protocols

#### 4.2.1.1. Wits

Industry-standard WITS-0 data is supported over both serial (RS-232) and TCP/IP connections. In either case, a raw ASCII WITS-0 stream is expected, and data can be both received and transmitted over any kind of connection type.

For RS-232 (serial) communication, the LoggerService supports the two most common transmission speeds:

- 9600
- 115200

A null modem cable or other device (Moxa, etc) must be used to connect the computer systems. A regular serial cable will not work.

For TCP/IP connections, the LoggerService can be configured to act as either an IP client (LS connects to another computer/device that is publishing) or an IP Server (LS hosts a TCP/IP server that allows other devices connect and consume published data, or publish data to LS).

#### 4.2.1.2. Delimited

Custom data sources that produce delimited ASCII data streams (configurable line endings and delimiters) are supported over both serial (RS-232) and TCP/IP connections. In either case, a raw ASCII delimited stream is expected, and data can be both received and transmitted over any kind of connection type.

For RS-232 (serial) communication, the LoggerService supports the two most common transmission speeds:

- 9600
- 115200

A null modem cable or other device (Moxa, etc) must be used to connect the computer systems. A regular serial cable will not work.

For TCP/IP connections, the LoggerService can be configured to act as either an IP client (LS connects to another computer/device that is publishing) or an IP Server (LS hosts a TCP/IP server that allows other devices connect and consume published data, or publish data to LS).

The delimited data source type expects a "CSV-like" data stream. Column headers are not expected or supported, but character-delimited "lines" or rows of data are. Both the delimiter character and the line ending are configurable. Additionally, the connection can be configured with the expected number of columns.

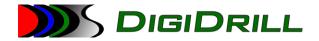

## 4.2.1.2.1 Delimited Configuration

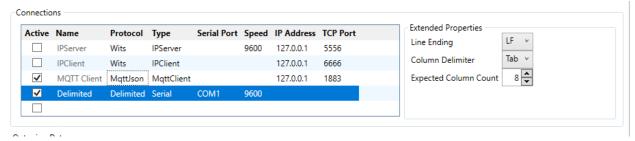

| Name                  | Description                                                                                                    |
|-----------------------|----------------------------------------------------------------------------------------------------|
| Line Ending           | The character combination to expect as the line/record terminator. Supports: LF, CRLF, CR                                                             |
| Column Delimiter      | The value delimiter per line/record. Supports: Tab, Comma, Space                                                                                      |
| Expected Column Count | The number of columns to expect per line/record. Records with the incorrect number of values will be ignored and generate a warning in the error log. |

#### 4.2.1.3. MQTTJson

This connection type expects to receive JSON data from an MQTT broker. The extended configuration properties allow you to specify broker-specific settings.

## 4.2.1.3.1 MQTTJson Configuration

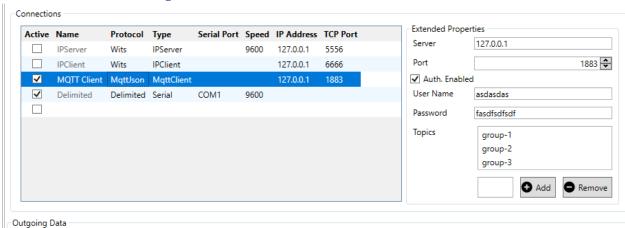

| Setting / Property | Description                                   |
|--------------------|-----------------------------------------------|
| Server             | The IP address / host name of the MQTT broker |
| Port               | The port of the MQTT broker                   |
| Auth. Enabled      | Enables / Disables MQTT authentication        |
| User Name          | The MQTT user                                 |
| Password           | The MQTT password                             |

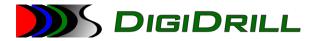

| Topics | The list of topics to subscribe to. Topics can be |
|--------|---------------------------------------------------|
|        | added or removed by selecting a topic / clicking  |
|        | remove, or typing a topic name and clicking add.  |

## 4.2.2. Connection Types

#### 4.2.2.1. TCP Client (IPClient)

The TCP client connection type allows the LoggerService to connect to a remote TCP server to transmit or receive data. The remote server IP address and port can be configured. The TCP client connections will attempt to automatically reconnect if disconnected. If there is an error trying to connect, a message will be displayed in the error log monitor and the error log file. Communication is bi-directional.

#### 4.2.2.2. TCP Server (IPServer)

Implements a TCP server for hosting incoming connections. Communication is bi-directional.

## 4.2.2.3. MQTTClient

Implements support for connecting to an MQTT broker as a TCP/IP client with custom authentication and topic subscriptions. Communication is uni-directional (receive only).

## 4.2.3. Outgoing Data

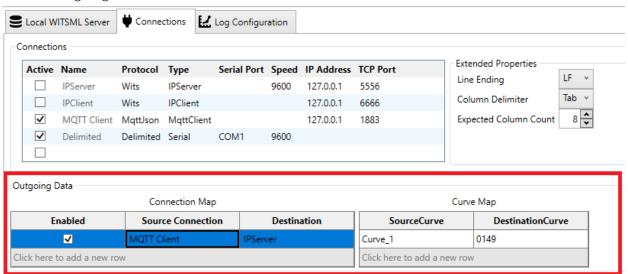

The Outgoing Data sections allows the user to pick specific curves from specific sources, and rebroadcast them to other connections as different curves. This allows the application to act as a multiplexer by receiving and rebroadcasting data to/from various connections.

#### 4.2.3.1. Connection Map

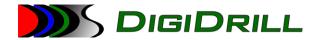

The connection map is a list of inbound -> outbound mappings. Each entry has both a source connection and a destination connect. Each entry also allows for specifying the specific curves to rebroadcast from the source to the destination.

## 4.3. Log Configuration

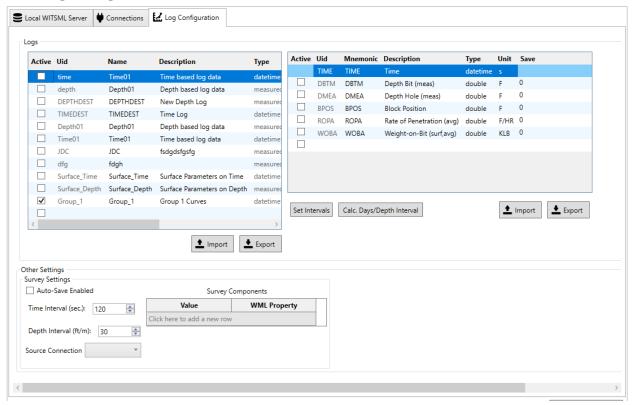

This region controls the configuration of the recorded data. It allows the user to configure multiple logs with different index types (measured depth, date/time, etc.) as well as details about the curves to be recorded, the source of the data for the curves, and any translation/transformation formulas that need to be applied.

#### 4.3.1. Other Settings

Automatic survey recording provides a way to translate WITS-0 07xx records into directional surveys.

For this process to work, there are three things that need to be configured

- Enable Auto-Save
- The depth interval for recording
- The time interval for recording
- The connection to watch for survey components

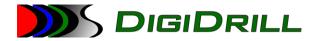

- The mapping of incoming survey component curves to WITSML trajectoryStation (survey) properties

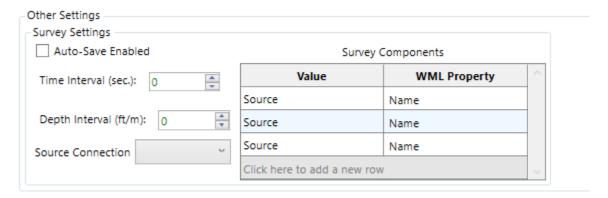

## 4.3.1.1. Survey Depth / Time Intervals

The survey depth and time intervals record how frequently full surveys get generated from WITS-0 07xx records.

The depth interval controls the minimum distance between surveys in measured depth, and the time interval controls how frequently we will record those surveys if the depth interval has been met.

These two limits are always applied. If the time between survey packets has exceeded the time interval, but the depth interval has not been met then a survey will not be recorded. If the depth interval has been met, but the time interval has not, a survey will not be recorded.

If both limits has been met, and we received a full packet of information (MD/INC/AZM) then a new survey will be recorded to the log database, and the full list of surveys will be recalculated.

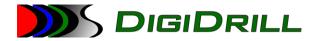

## 4.3.1.2. Streaming Survey Process Flow Chart

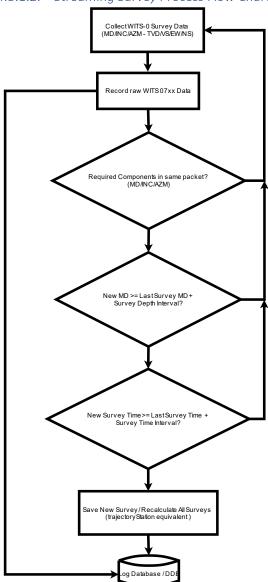

## 5. Activity: Monitoring

## 5.1. Error Log Monitor

This tab allows the user to monitor diagnostic information produced by the LoggerService. This includes debug, informational, warning, and error messages. The default setting for log messages displayed here is DEBUG, which shows all levels of information.

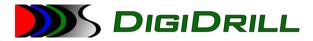

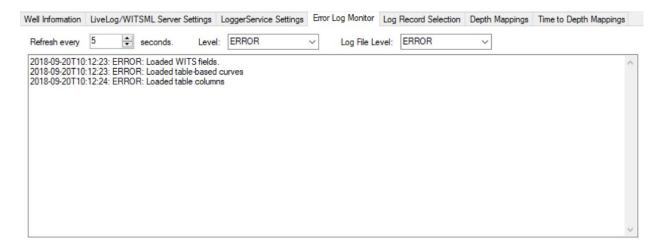

## 6. Activity: Sync Config

## 7. Runtime Information

This displays the database in use, the version of the software, the license serial number, and the status of the service (running/stopped/restarting).

## 8. Basic Procedures

## 8.1. Creating a New Well

Creating a new well involves three steps:

- 1) Create a new log database (.DDB file)
- 2) Update the well header information
- 3) Apply any configuration settings required (connections, mappings, etc)

## 8.2. Creating a Sidetrack

The current process for creating a sidetrack is

- 1) Create a new log database (DDB)
- 2) Apply header information and other configuration settings (connections, etc)
- 3) Save changes
- 4) Allow the database to upload to the LiveLog server
- 5) Add pds@digidrill.com to the user list for the new well
- 6) DigiDrill will then copy the data required to start the sidetrack
- 7) PDS will configure StoreSync to transfer to the NDR
- 8) Add any other users and notify them of the new sidetrack UIDs

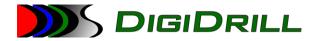

## 9. Troubleshooting

Troubleshooting is centered around viewing the error logs or watching the error log monitor in the LoggerService UI.

The error log contains messages that let the user know what the application is doing internally. This includes, but is not limited to:

- 1) Serious errors that are happening inside the application
- 2) The data being received from WITS connections
- 3) Data that is being recorded to the database
- 4) Status information regarding connections to the LiveLog or WITSML servers
- 5) Raw WITSML blobs showing what data is being transmitted to configured WITSML servers

The viewer in the application only shows the last few seconds of messages. The error log file contains all of the messages generated for the entire day.

Each day at midnight the error log file rolls over. The latest (current) file is:

## C:\DigiDrill\Error Logs\Stand-Alone WITS Aggregator.log

The older files will have the date appended to the file name.

```
🧻 Stand-Alone WITS aggregator.log - Notepad
 File Edit Format View Help
 2018-08-27 15:24:00,456 [9] ERROR LoggerService.Program - http://localhost:5554
2018-08-27 124:04,671 [9] ERROR LoggerService.LoggerService - Loaded WITS fields.
2018-08-2745: 204,760 [9] ERROR LoggerService.LoggerService - Loaded table-based curves
2018-08-27 [5::4:05,069 [9] ERROR NHibernate.AdoNet.AbstractBatcher - Could not execute command: UPDATE "PARAM" SET Firehing Country February February Febru
                                                                                                                                                                                                                        y() in c:\r
                                                                                                                                            Internal
 strigenerated
                                                                                Fired Severity
                                                                                                                                                                                                                                                                                                                                                            endor\FirebirdS
          at NHibernate.AdoNet.Abs (DEBUG/IN Executprocess that
                                                                                                                                                                                                                        mand cmd) message
2018-08-27 15:24:05,089 [9] FO/WARN/ Pate lgenerated the Reporter - arithmetic exception, numeric overflow, or string right truncation
 string right truncation
                                                                                                                                             nate.lmessage
 2018-08-27 15:24:05,092 [9] ERROR
                                                                                                                                                                                                                        Reporter - arithmetic exception, numeric overflow, or
 string right truncation
 2018-08-27 15:24:05,096 [9] ERROR NHibernate.Event.Default.AbstractFlushingEventListener - Could not synchronize da
 NHibernate.Exceptions.GenericADOException: could not update: [Rx.DBInterceptor.Entities.Param#(1, 2)][SQL: UPDATE "
 string right truncation ---> FirebirdSql.Data.Common.IscException: arithmetic exception, numeric overflow, or strin
 string right truncation
          at FirebirdSql.Data.Client.Managed.Version10.XdrStream.Write(DbField param) in c:\rcs\nbenson-surface-vendor\ven
           at FirebirdSql.Data.Client.Managed.Version10.XdrStream.Write(Descriptor descriptor) in c:\rcs\nbenson-surface-ve
          at FirebirdSql.Data.Client.Managed.Version10.GdsStatement.SendExecuteToBuffer() in c:\rcs\nbenson-surface-vendor
           at\ Firebird Sq1. Data. Client. Managed. Version 12. Gds Statement. Execute () in c:\rcs\nbenson-surface-vendor\riem for the context of the context of the
```